## **PASO A PASO PARA REALIZAR EL PAGO DE LA INSCRIPCION**

Paso 1. Inicio de pago.

## **Inscripciones**

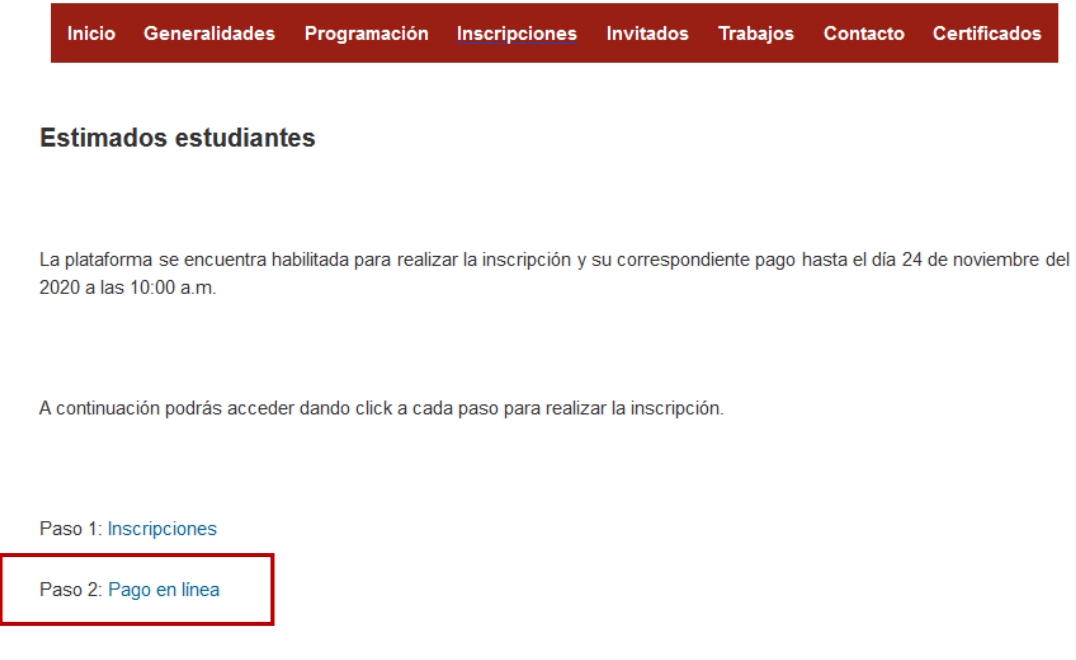

## Paso 2. Da clic en "Ir a Pagos en línea".

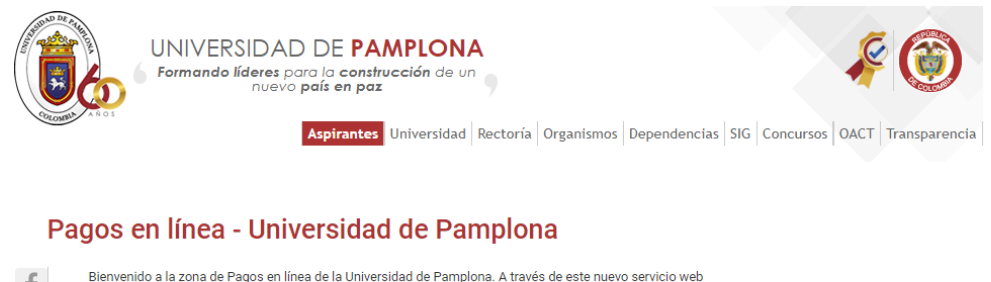

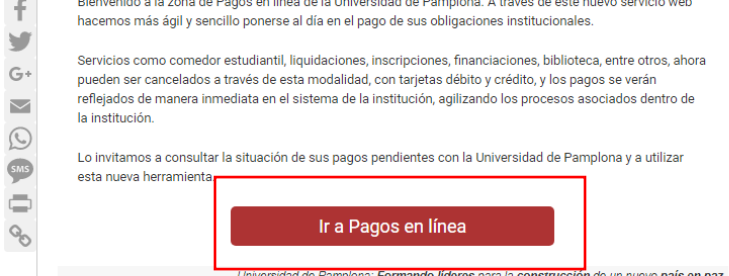

Universidad de Pamplona: Formando líderes para la construcción de un nuevo país en paz<br>Institución de Educación sujeta a Inspección y Vigilancia del Ministerio de Educación Nacional

Paso 3. Diligencia tus datos personales para acceder al pago en línea.

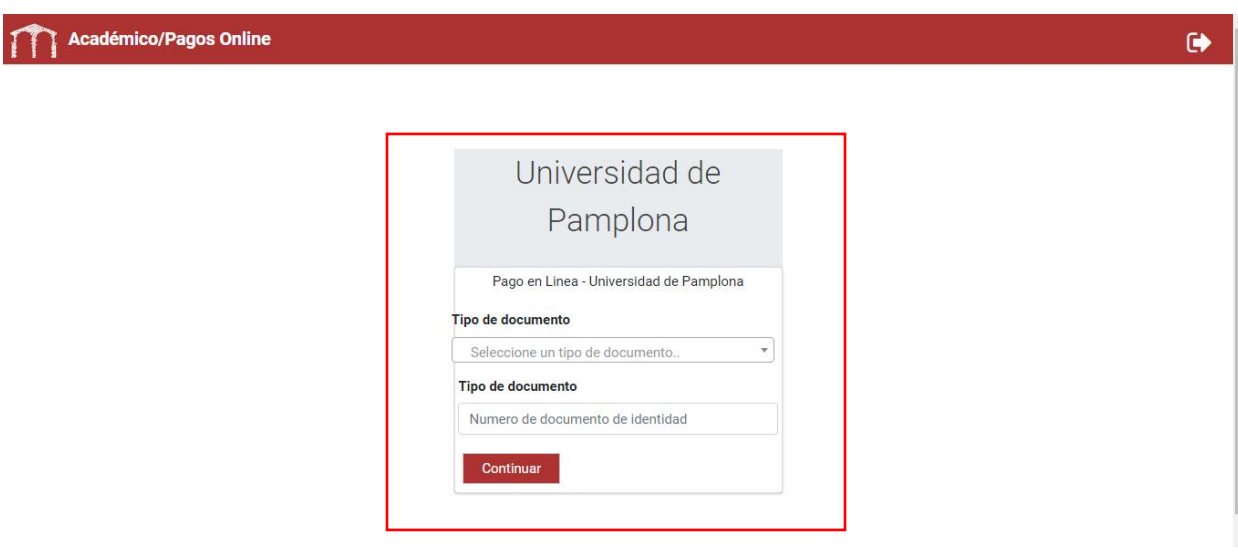

Paso 4. Selección datos personales y liquidación

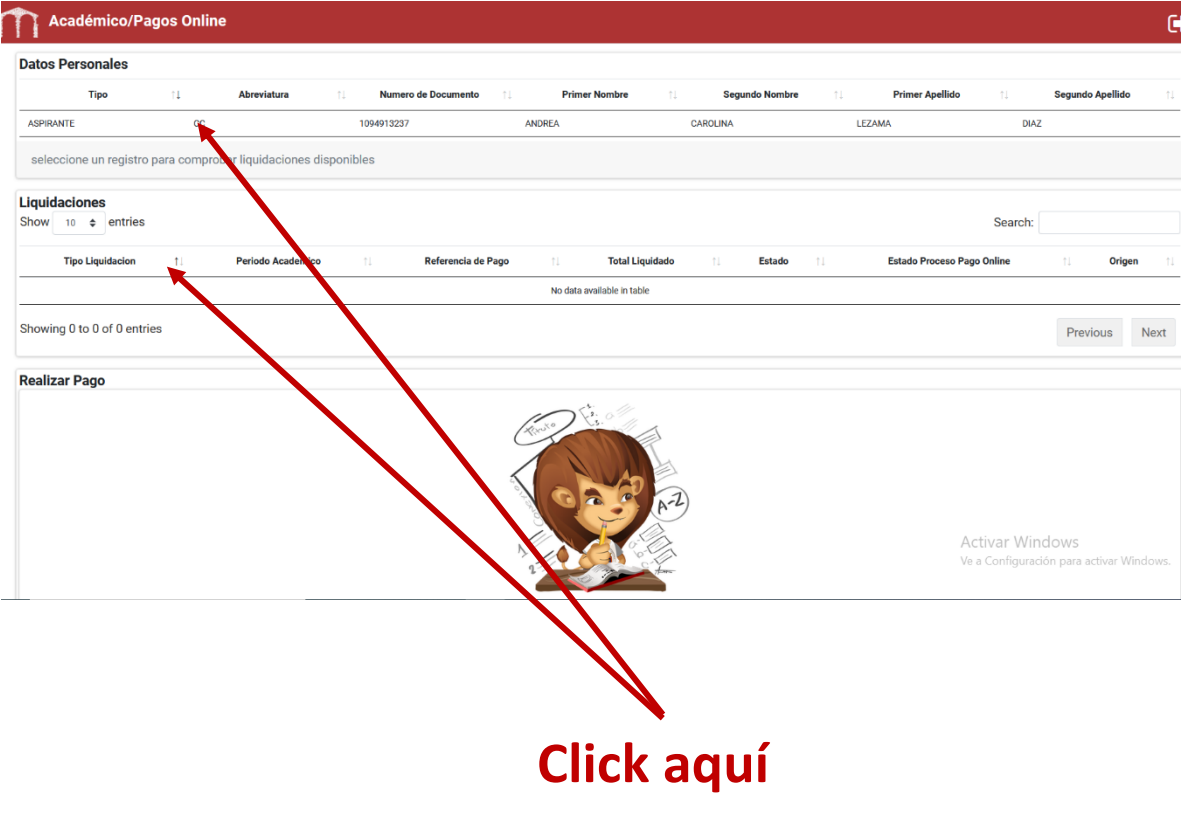

Paso 5. **Registre el correo electrónico que uso en el momento de la inscripción y dé click en Realizar Pago**

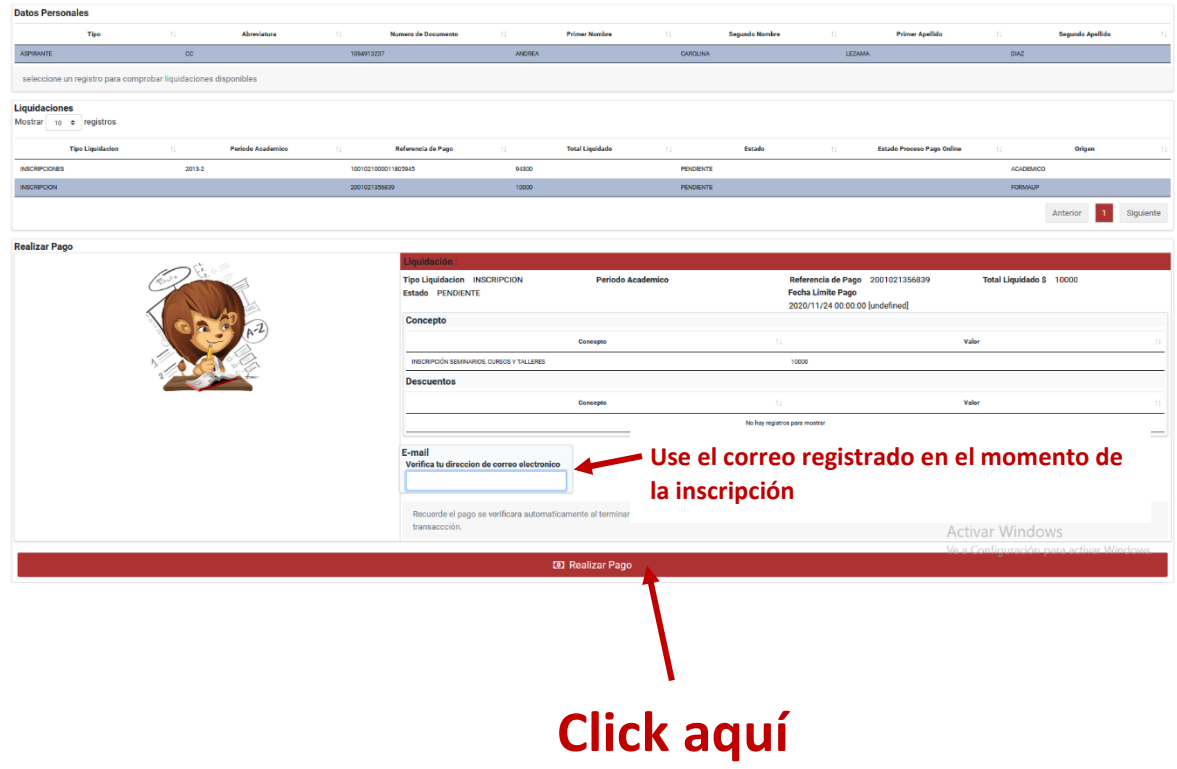

Paso 6. **Confirmación de los datos**, dé click en **OK** en el menú desplegado.

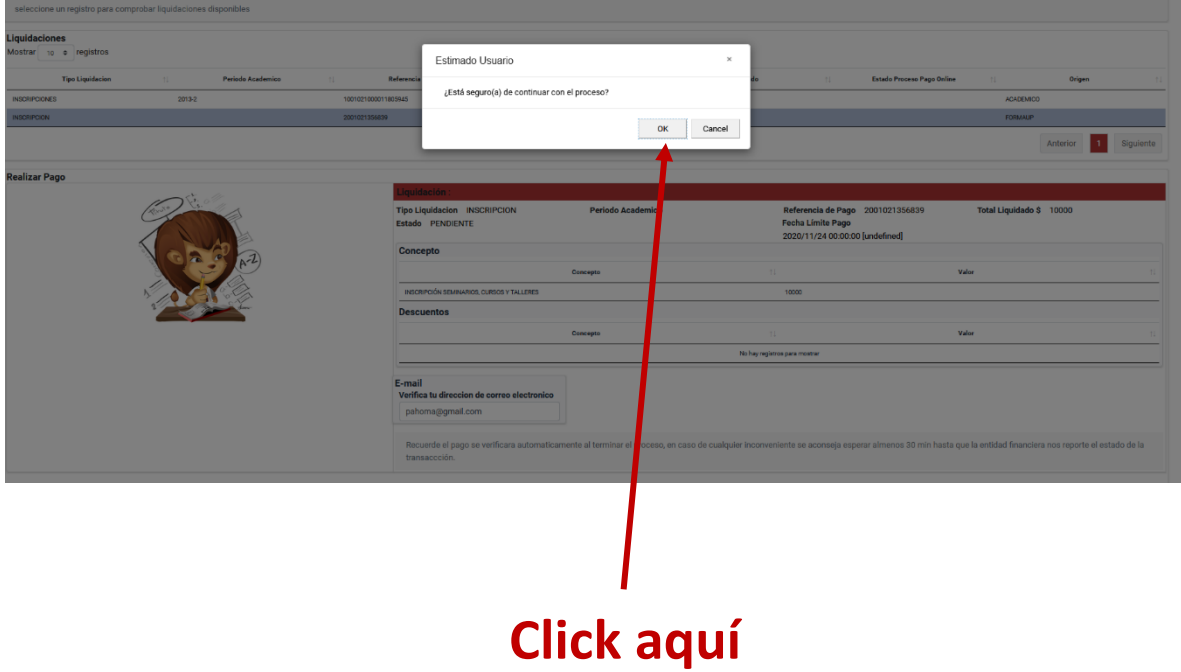

Paso 7. **Seleccione el banco desde el cual realizará el pago**, posteriormente dé click en Continuar con el pago

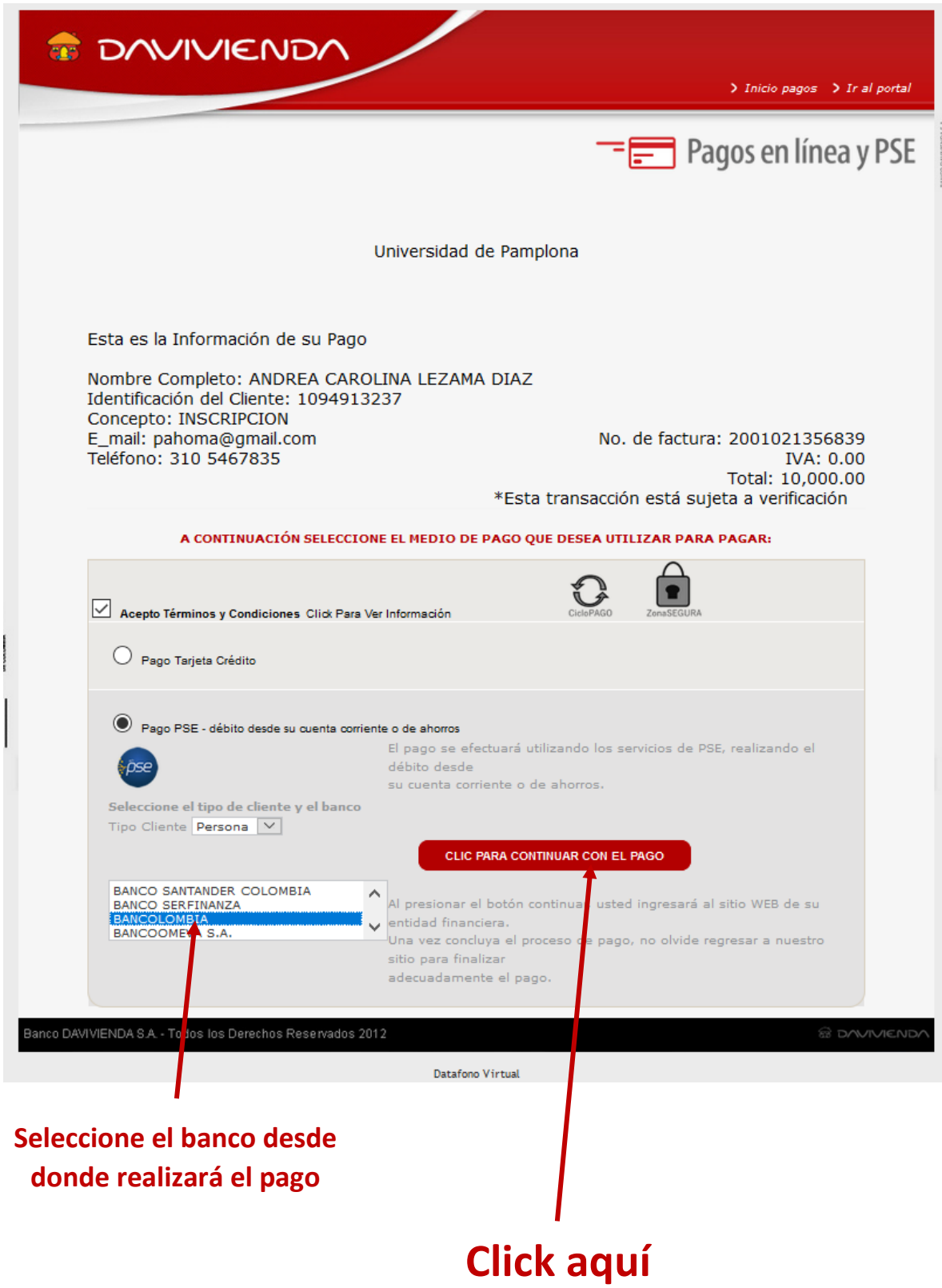

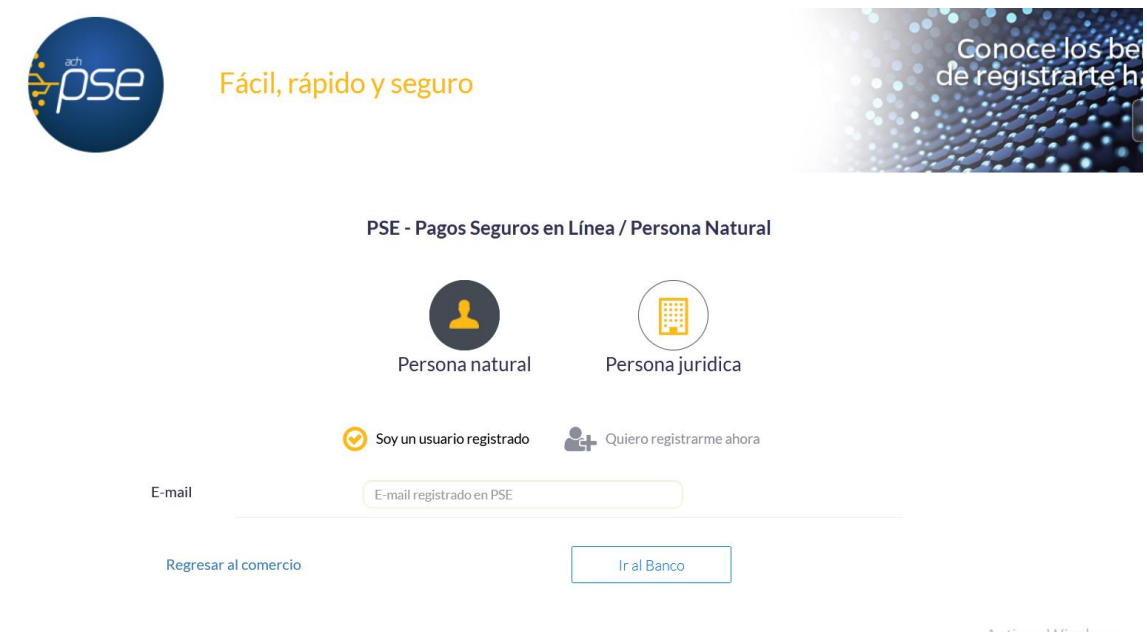

## Paso 8. Usted será direccionado a su banco para terminar el pago

 $\mathfrak s$ 

Activar Windows<br>Ve a Configuración para ac